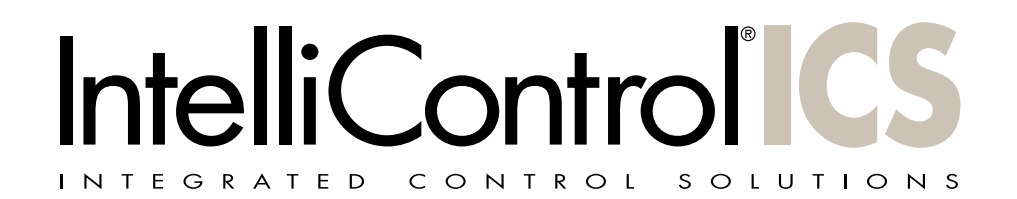

# **INTELLIFILE® RELEASE NOTES**

### IntelliFile®3 Software Build 143

## SECTION 1 — WHAT'S NEW IN THIS RELEASE

- 1.1 Support for Rhapsody® and Sirius|XM Internet Radio has now been enabled for the IM-Net Digital Music Integration Module. Access to these premium services requires an active Rhapsody or Sirius|XM account and is subject to the terms and conditions of each service. Please refer to the Rhapsody and Sirius|XM websites for specific information as well as to set up any accounts for your customers.
	- 1.1.1 Firmware updates for the GXR2 Modular Multizone Receiver and all user interfaces are included in this release and are required for proper access to the new Internet content.
	- 1.1.2 There is a separate firmware update required for the IM-Net module itself through the Admin Utility in order to provide access to these services. After performing the system update using this IF3 Build 143, you must go to the Admin Utility to continue.
		- 1.1.2.1 IM-Net modules that are currently in the field will NOT automatically update to the Rhapsody/Sirius|XM enabled version. This is because the IF3 build that is currently released, 142 is not fully compatible with the Rhapsody/ Sirius|XM version. In order to enable Rhapsody/Sirius|XM on IM-Net modules in the field, the IF3 system must be updated with this version 143 and EACH IM-Net module in the system must be manually updated to the latest version of firmware which will be available on the ICS Downloads page.

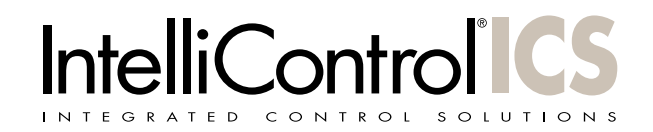

## SECTION 2 — IMPROVEMENTS AND ISSUES RESOLVED

#### INTELLIFILE3

- 2.1 Corrected a known issue regarding an RFG configured as an Endpoint not appearing properly in the IF3 screens in certain instances when an iRemoteTS was not present in the system.
- 2.2 Implemented support for 64-bit Windows Vista and Windows 7.

### SECTION 3 — KNOWN ISSUES

#### **NONE**

### SECTION 4 — SPECIAL INSTRUCTIONS

#### Unique Installation Process

Updates of an already installed IM-Net module require a firmware update to the ICS system followed by a separate, manual firmware update for each IM-Net module installed in a system. The manual update is performed by using the Admin Utility for each individual module to direct the update to use the file that you will have downloaded to your computer or USB Thumb Drive.

Soon, for new installations of IM-Net modules, units should arrive through our supply chain and will begin to ship to the field with the latest firmware version already loaded. From that point forward, all that will be necessary will be a quick check of the version number using a connected PC or any display-equipped user interface to verify if the latest version is already loaded on the IM-Net module. If the module has the latest version, you are ready to proceed with installation of the IM-Net Module once you have completed the IntelliFile3 Firmware Update process on all system components.

#### Recommended steps for updating a current IM-Net installation

- 1. Download the latest IF3 version from www.intellicontrol.com/ICS/downloads.php.
- 2. Download the IM-Net Firmware Update file from www.intellicontrol.com/ICS/downloads. php.
- 3. Using the Windows Control Panel, uninstall any previous versions of the IntelliFile3 software before you install the latest version.
- 4. Run the IF3 installation file that you downloaded in Step 1 above.
- 5. Perform a standard firmware update to the entire ICS system, updating any components that are not at the latest revision. (continued on next page)
- 6. Using a computer that is connected to the same network as the IM-Net module, access the Admin Utility via web browser by navigating to the IP address of the first IM-Net module that you wish to update. If you don't know the module's IP address, you can obtain it by choosing "Info" from the main menu from any user interface that has a display.
- 7. From the Admin Utility home page, choose "Utilities", "Software Updates", "Settings", "Update Now" and finally select "Browse for New Software on a Local Source".

a. A file browser window will appear. Navigate to the location of the IM-Net firmware update file that you downloaded in Step 2 and select the file.

b. The firmware update will now be performed. Please note that an IM-Net module must reboot as part of the update process and any streaming music will stop automatically in order for this reboot to occur. After reboot, it is possible that an IM-Net module will be given a new IP address by the network's DHCP server. If you cannot access the IM-Net module with your browser, go to a display-equipped user interface and verify the IP address by choosing "Info" from the "Menu" tab

c. Allow the update to complete and for the IM-Net module to reboot at the end of the process.

d. Power cycle the GXR-2 (turn it off for 30 seconds using the chassis power button and then turn it back on again).

#### Accessing Rhapsody and Sirius|XM Internet Radio

1. All IM-Net cards that are version 143 and above are able to access Rhapsody® and Sirius|XM Internet Radio in addition to "Internet Radio" and "My Music". All of these sources are configured using the convenient, browser-based Admin Utility. Up to 6 user accounts can be entered for each premium service for each IM-Net module. This means that you can have a separate Rhapsody account for Mom, Dad, Child 1, Child 2, etc. on each IM-Net module and also a separate Sirius|XM account for each of them on each IM-Net module installed in a system.

By configuring the IM-Net modules in this way, everyone in the house can access his/ her Rhapsody or Sirius accounts from any IM-Net module installed in the system. While this system is extremely flexible, it means that each user will need to go to "Options" and "Change User" any time that they want to access their personal Rhapsody or Sirius|XM account and someone else in the house has switched to a different user account. In other words, if there is only a single IM-Net module installed in a home and there are Rhapsody accounts entered in the Admin Utility for Mom, Dad, Child 1 and Child 2, each of them can access and listen to their personalized Rhapsody favorites and channels, but they may have to "Change User" before accessing their particular Rhapsody account.

i. The recommended installation for a system therefore is to install an individual IM-Net module for each resident of the home. In this way, IM-Net module 1 could be configured with Mom's Rhapsody, Sirius|XM accounts as well as her personal iTunes® or other local library, IM-Net module 2 could be configured with all of Dad's accounts, local libraries, etc. Mom could always choose IM-Net 1 whenever she wants to listen to her music, Dad could always choose IM-Net 2 whenever he wants

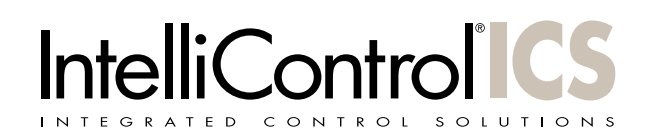

to listen to his music, etc. and no one in a typical home would ever have to switch user accounts. This is the ideal way for the entire family to enjoy their streaming media sources quickly and easily.

- b. Activate the Rhapsody Premier Plus Promotional Code(s) and enter the account information.
	- i. Each IM-Net module includes a complimentary 90-day subscription to the Rhapsody Premier Plus service. When you go to "Manage Services", "Rhapsody", "Setup", "Add Account", you will see a screen with a unique Rhapsody promotional code and instructions on how to use it.
	- ii. Enter your customer's Rhapsody account information for either an existing account or for a new account that you have created via Rhapsody's website.
- c. Enter your customer's Sirius|XM account information
	- i. Go to "Manage Services", "SiriusXM", "Setup" and "Add Account".
	- ii. Enter your customer's Sirius|XM internet radio account information for either an existing account or for a new account that you have created via the Sirius|XM website.

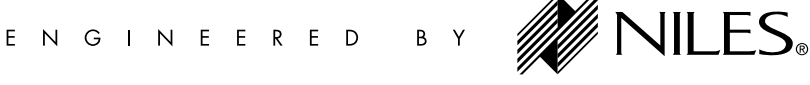

©2011 The AVC Group, LLC. 1969 Kellogg Ave, Carlsbad, CA 92008 Tel: 800.289.4434 or 760.710.0992 – www.intellicontrol.com – All rights reserved. Niles, the Niles logos, IntelliControl, SmartDock, IntelliFile and iREMOTE are registered trademarks of The AVC Group, LLC. All other trademarks are the property of their respective owners. We reserve the right to change specifications and descriptions without notice. The technical and other information contained herein is not intended to set forth all technical and other specifications. DS00711E